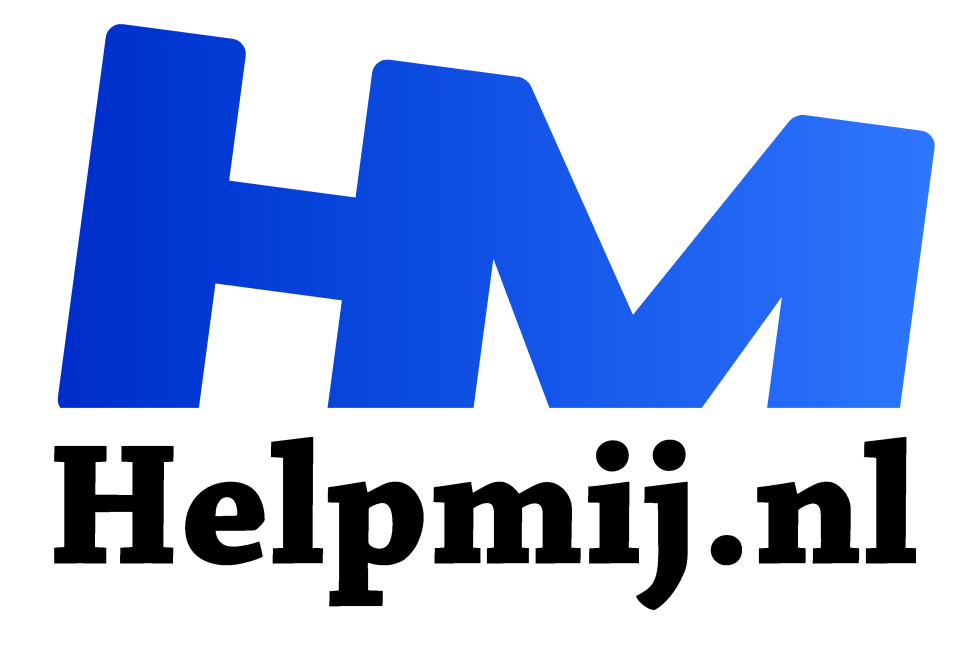

# **GIMP 31: Klonen, maar nu slim**

**Handleiding van Helpmij.nl Auteur: Erik98**

**juni 2018**

" Dé grootste en gratis computerhelpdesk van Nederland ,,

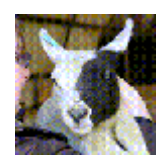

## Inpaint filter

We hebben al eerder handmatig zitten klonen met een schrikhek bij een fietspad in GIMP 18. Leuke klussen, maar het kost wat tijd. Er zijn situaties waarin je veel sneller klaar kan zijn met het G'MIC Inpaint filter. In Photoshop heet dat "Content Aware Fill",

goed voor een boel "Aaaah's!" en "Oooh's!". GIMP kan dat ook.

## Resynthesize filter

Al voor 2005 had GIMP dit filter, gebaseerd op het werk van Dr Paul Harrison zo begreep ik uit dit artikel (https://patdavid.net/2012/08/getting-around-in-gimp-heal-selection.html) van Pat David. Pas in 2011 kwam er een soortgelijke functie in Photoshop CS5 schreef hij verder, waarschijnlijk ook gebaseerd op het werk van Dr. Harrison. Dat filter is in GIMP te vinden onder Filters > Projecties > Resynthesize.

# G'MIC Inpaint filter

Twee jaar na Pat's eerste artikel wees Pat op dit nieuwe filter (https://patdavid.net/2014/02/gettingaround-in-gimp-gmic-inpainting.html). Het voordeel van dit filter is dat bij het Inpaint filter veel meer valt in te stellen en Pat legt ons uit wat die instellingen doen. In principe komt het hierop neer dat als je een foto hebt met een storend object op een bepaald punt je dat object simpelweg weghaalt en dan zet het Inpaint filter automatisch een ander geschikt stuk achtergrond ervoor in de plaats. Een stuk gras, een stuk lucht, dat soort dingen. En dat is dan met nadruk een passend stuk achtergrond.

Dat scheelt dus aardig in tijd met vergelijk met een standaard klusje klonen. Daar gaat het om. Je vindt het hier: Filters > G'MIC > Repair > Inpaint (patch based).

kies "opslaan als").

bewerking.

Als oefenfoto gebruiken we een foto van een lam met een oormerk. Die oormerken zijn verplicht. Zelf laat ik zoiets daarom meestal zitten, maar mooi is het niet. Daarom gaan we het oormerk met GIMP uit de foto halen. Download hier de foto als oefenmateriaal (rechtermuisklik,

Dat is de foto in volle grootte. Dit soort bewerkingen doe je altijd voor het verkleinen! Druk in GIMP op 1 of 2 voor 100% of 200% beeld in de

#### Lam

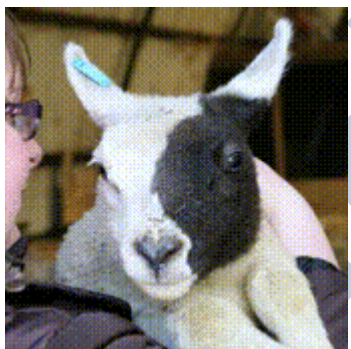

*Figuur 1Weg met dat blauwe oormerk!*

### Hoe zat dat

We waren destijds op bezoek bij boer Blok die een nestje jonge katten had. Mijn dochter wilde twee kittens. Die kittens hadden een heel leuke tekening in de vacht en op de beide kopjes. De ene roodwit, de ander zwart-wit. Gezellig daar op die boerderij en zodoende kwam boer Blok ertoe ons dit lam te laten zien. Die had ook zo'n aparte tekening op de kop. Voordat mijn dochter het goed en wel besefte had ze dat lam in de armen en ik drukte natuurlijk meteen af. Leuke foto! Die boer Blok was echt de baas daar en het lam bleef heel rustig. Het vangen van die twee jonge kittens ging trouwens al net zo. Een graai met de ene arm, een graai met de andere en hebbes. Boer Blok was heer en meester.

## Selecteren

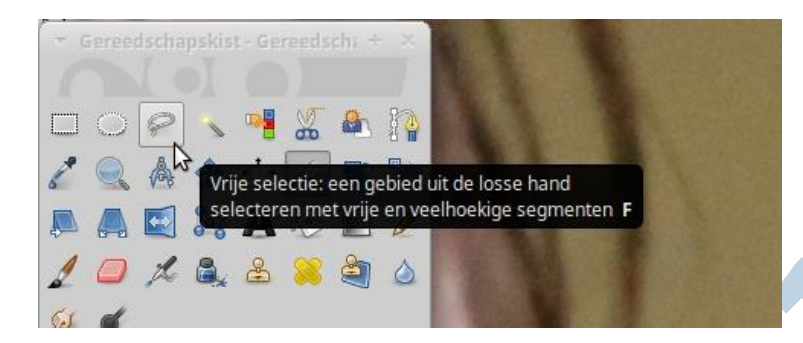

Maak eerst maar een kopie van je laag als back-up. We beginnen met dat oormerk te selecteren met de lasso. Je drukt op het pictogram en trekt dan met je muis of tablet een lijn er om het te verwijderen object heen. Linker muisknop indrukken! Ga je even fout (net als ik), druk op Esc en begin opnieuw. Zodra de lijn gesloten wordt verschijnt een geel cirkeltje en laat je je linker muisknop los.

Het selectiegebied is klaar.

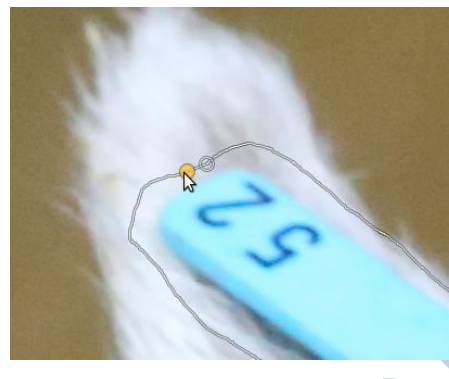

## Verscherpen

Verscherp dan je selectie via Selecteren > Verscherpen. Vervolgens maken we de selectie leeg door op Del te drukken en we vullen die ruimte met dezelfde kleur rood als in het filter met het emmer gereedschap door de voorgrondkleur aan te passen. Als het storende object een blauw blikje fris is tegen een rode achtergrond is die rode kleur te vervangen door een kleur naar keuze, maar wel dan wel diezelfde kleur gebruiken bij het "emmer vullen".

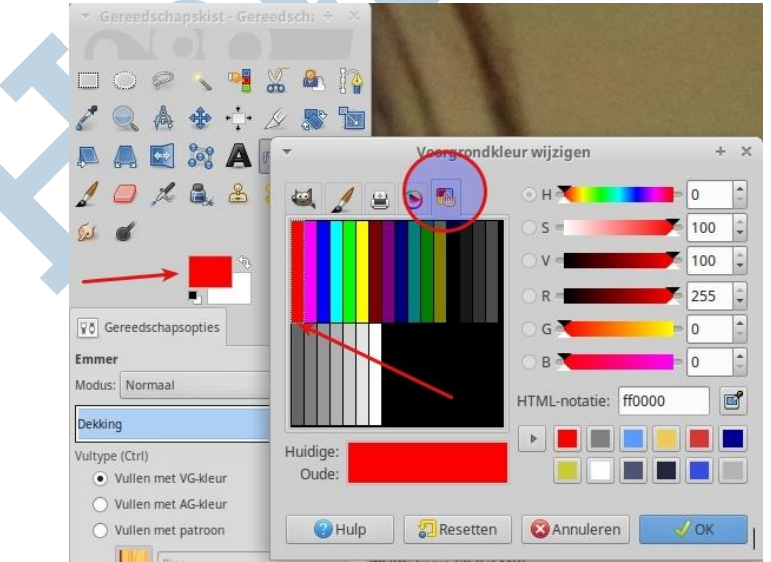

## Filter

Dat eenmaal gedaan en dus met een mooie gekleurde vlek op het oor starten we nu het filter: Filter > G'MIC > Repair > Inpaint (patch based). Doe maar eerst gewoon de standaard instellingen.

De instellingen doen het volgende:

Patch: grootte vulling.

Lookup size: zoekafstand rond het vulgebied

Lookup factor: idem maar nu relatief

Blend size: breedte overgangsgebied

Blend threshold: drempelwaarde overgang

Blend decay: afvalwaarde overgang (hoe snel dat overgangsgebied wegvalt)

Blend scales: trappen in de overgang

Allow outer blending: overgang naar buiten toestaan

Mask color: kleur masker

Mask dilation: Masker (rode gebied) verdunnen. Zet de waarde op 1 als je maskerrand zichtbaar blijft

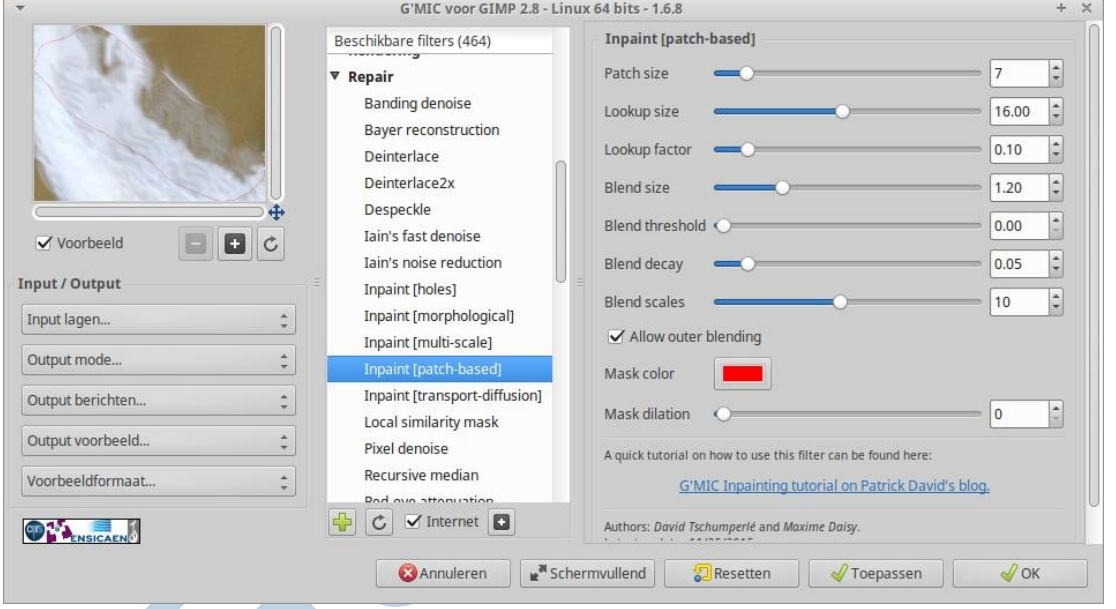

# Proberen

Het nadeel van al die instellingen zal je na even uitproberen wel duidelijk zijn. Dit kost wat oefening. Maar zoals dat heet: "Dan heb je ook wat". Die kreet wordt echter te pas en te onpas misbruikt als uitvlucht. Dit filter is vooral nuttig om snel tot resultaten te komen. Duurt het allemaal te lang met het vinden van precies de juiste instellingen? Schroom dan niet en grijp het klonen- of reparatiegereedschap erbij.

#### **Tenslotte**

Ik werd ooit gevraagd een groepsfoto te maken van een team sporters. Toen ze allemaal eindelijk netjes op hun plek stonden en ik wilde afdrukken zag ik plots een rode vlek in de zoeker. Jaja, blikje frisdrank. Dus vroeg ik netjes of dat blikje even opzij kon. "Minstens een halfuur extra werk!" merkte ik op en de hele ploeg lag in een deuk. Met dit filter ben je zo klaar.

Succes!